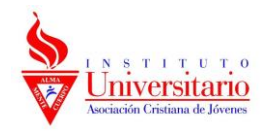

## **Tutorial para armar reunión desde la herramienta Zoom en plataforma Moodle.**

Este tutorial está diseñado para gestionar y programar reuniones virtuales a través de la herramienta zoom. Tiene como condición excluyente que los docentes cuenten con un mail institucional (@iuacj.edu.uy).

1) Para crear una reunión se debe hacer clic en el acceso rápido de administración de curso (rueda de engranaje), luego se despliega una lista de opciones y hay que hacer clic en activar edición.

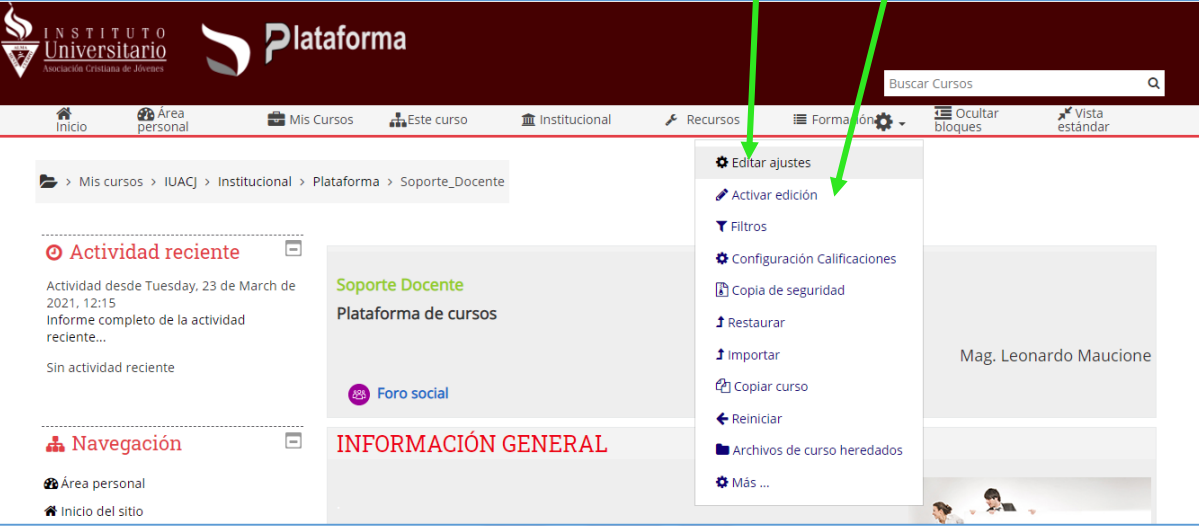

2) Se actualizará la página y sobre el borde inferior derecho de cada tema o unidad aparece una opción para añadir una actividad o un recurso donde se debe seleccionar.

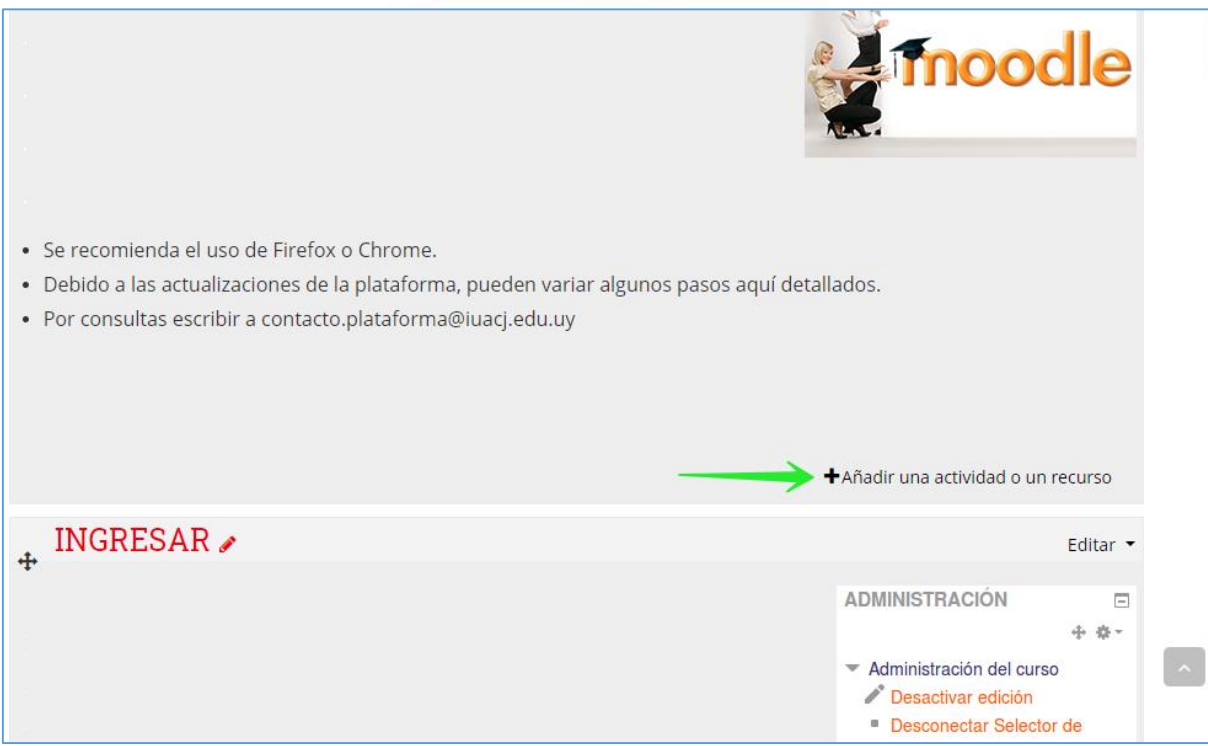

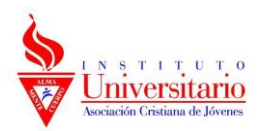

3) Aparecerá una ventana con todas las opciones de Actividades y recursos, se debe seleccionar la actividad Reunión Zoom (no seleccionar Herramienta externa)

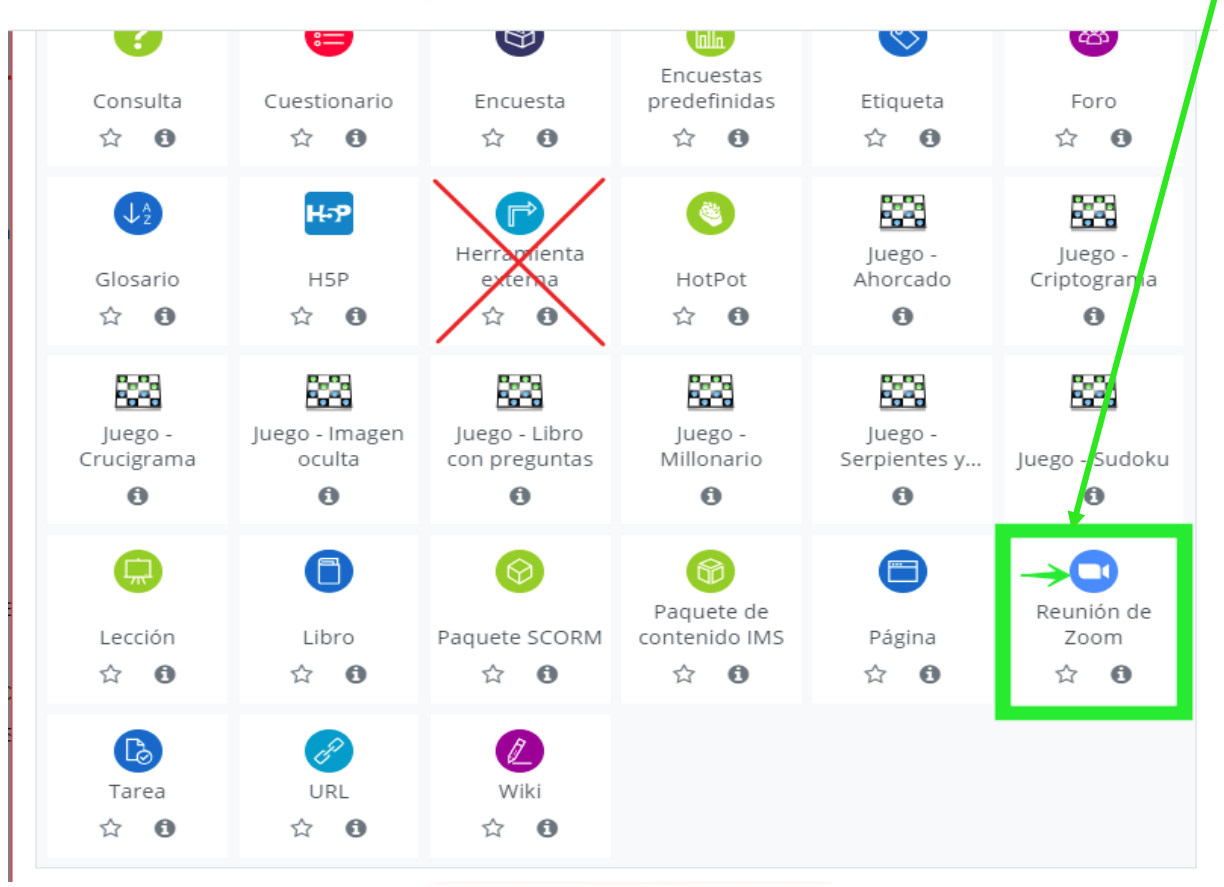

4) Al seleccionar cambiara la página donde se mostrará las opciones para configurar las características de la actividad: Nombre de la reunión o clase, día, hora, duración y descripción de ser necesario. L.

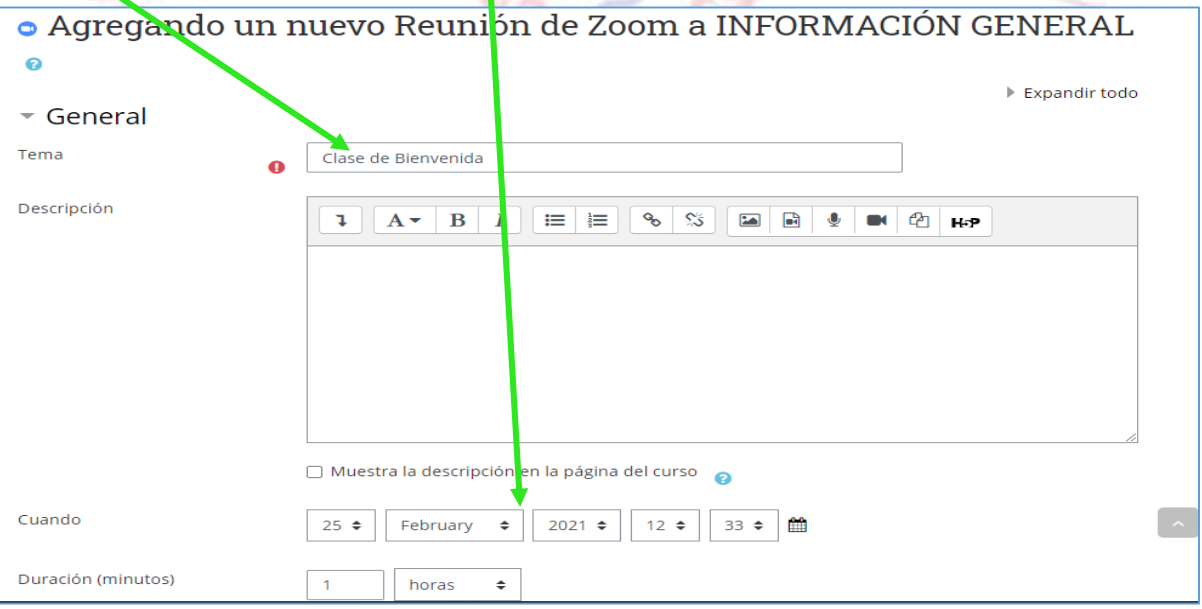

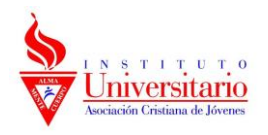

## 5) Luego de configurar seleccionamos Guardar cambios y regresar al curso

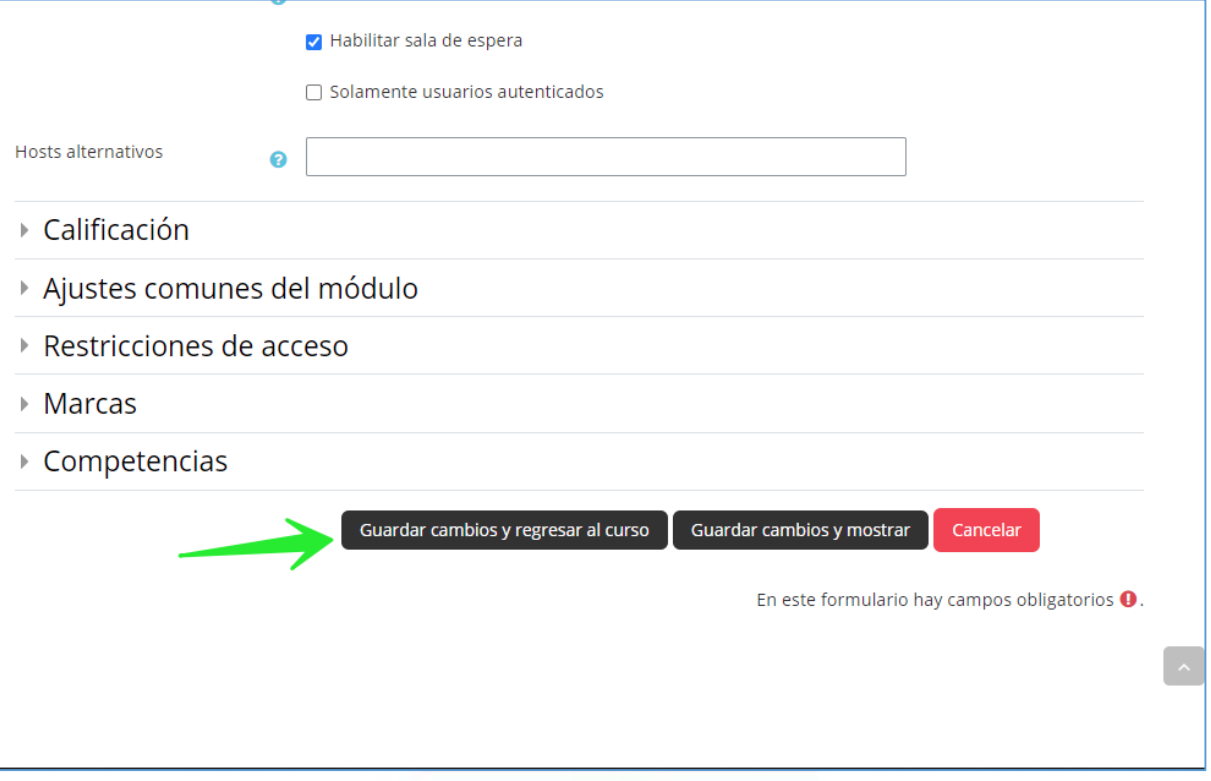

6) Al mostrar la página del curso aparecerá un el icono de reunión zoom, para el inicio de la reunión tanto docentes como estudiantes deben seleccionar el icono

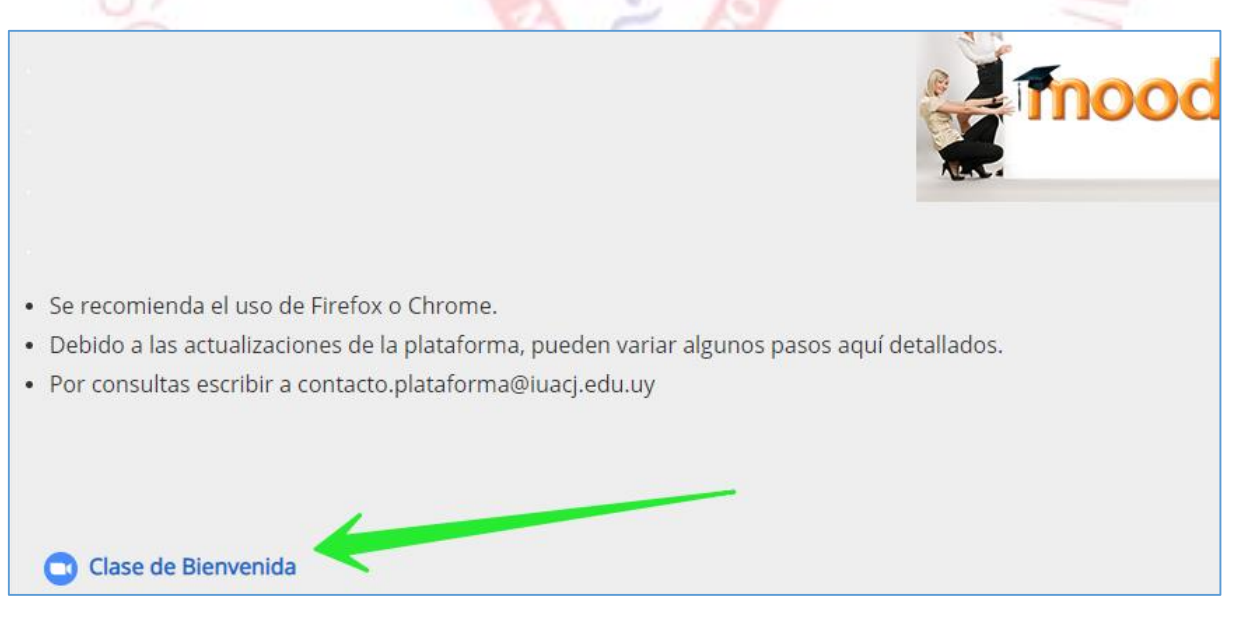

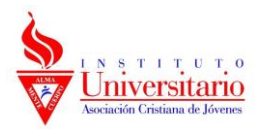

7) Al seleccionar el icono se mostrará en la página la información de la reunión y si corresponde la hora el botón para iniciar o unirse, docente y estudiante respectivamente.

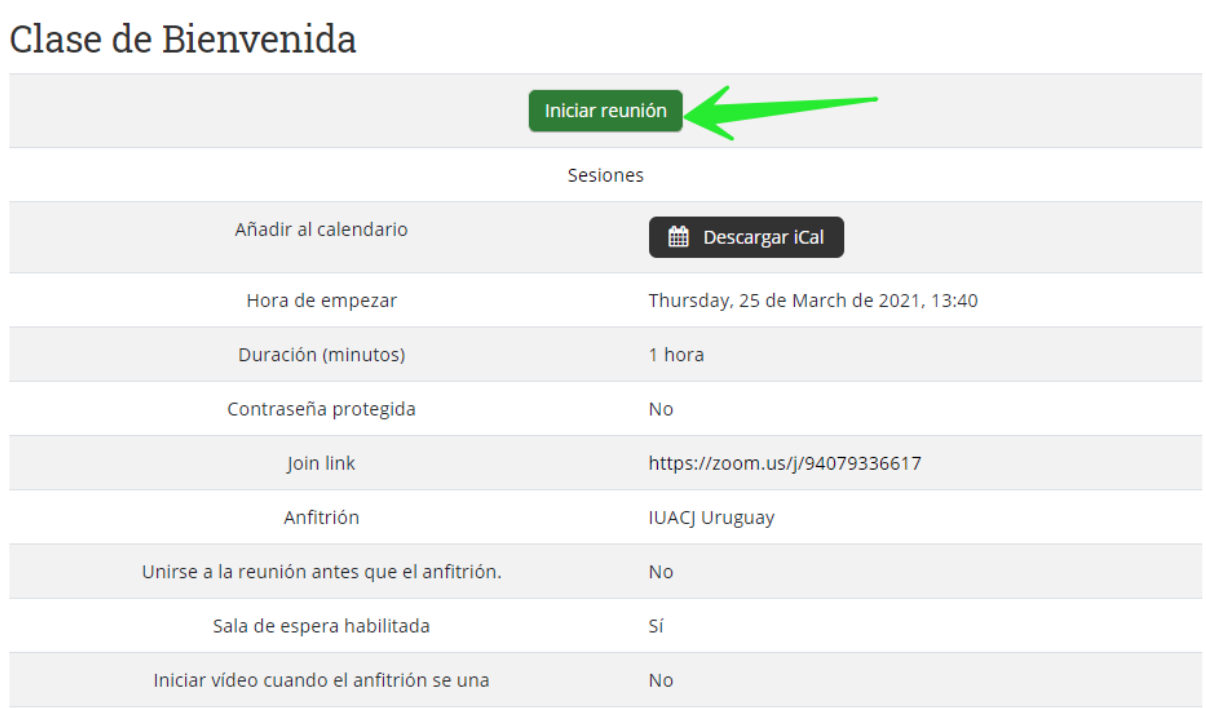

8) Cuando se selecciona el botón de unirse, sí en la computadora esta instalada la aplicación Zoom automáticamente la abre. En caso contrario brinda opciones de descargar o acceder por navegador (se recomienda tener instalada la aplicación)

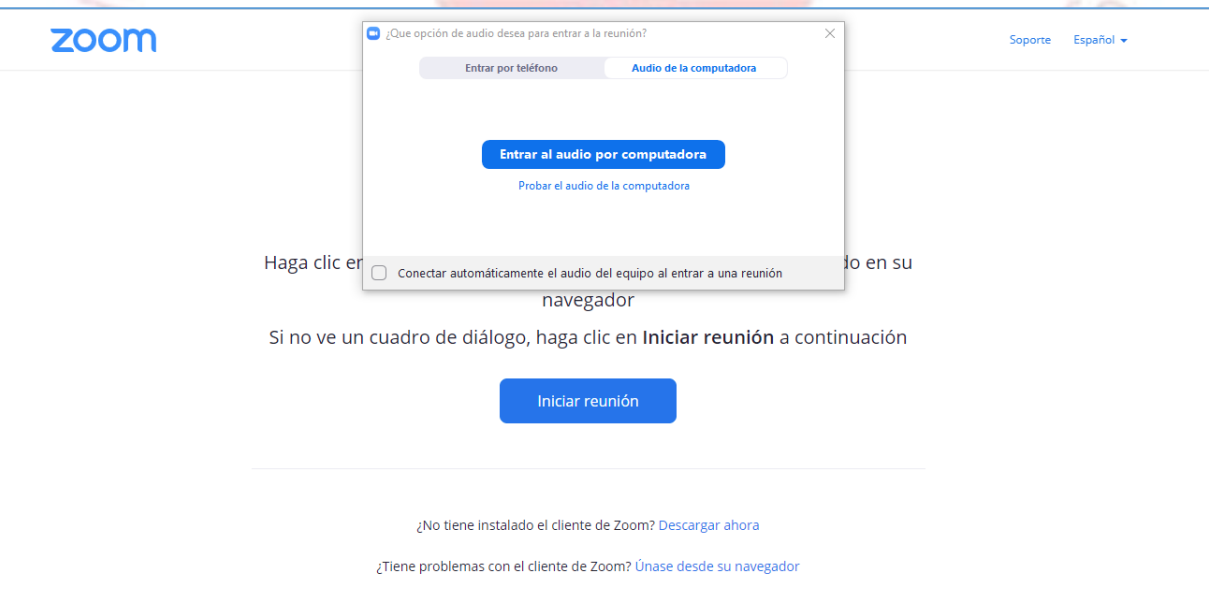